# greenMachine®

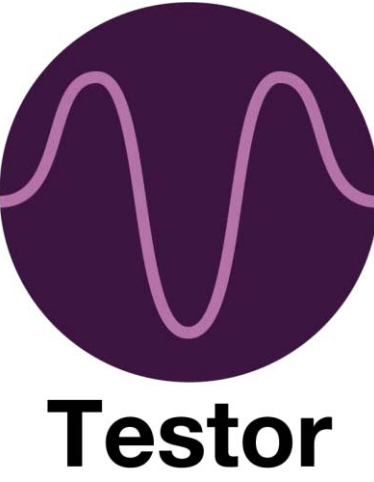

视音频测试

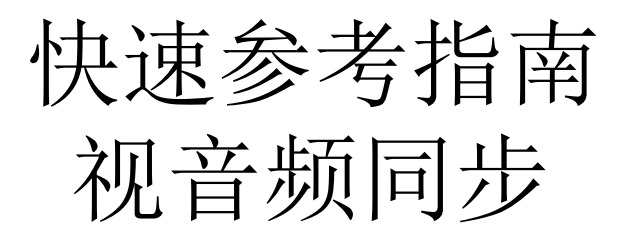

# greenMachine titan

Rev 1.2 - 2023.04

# LYNXTechnik AG®

Broadcast Television Equipment

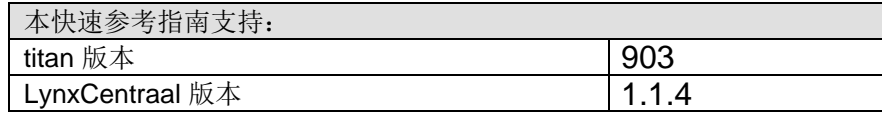

本文件中的信息如有变更,恕不另行通知。 未经 LYNX Technik AG 的明确书面许可, 不得以任何形式或任何手段(电子或机械)复制或传播本文件的任何部分。 LYNX Technik AG 可能拥有涵盖本文件主题的专利、专利申请、商标、版权或其他知识产权。 除 LYNX Technik AG 明确书面声明外, 本文件并不授予您 LYNX Technik AG 或其任何关联公司的任何专利、商标、版权或其他知识产权许可。

## 目录

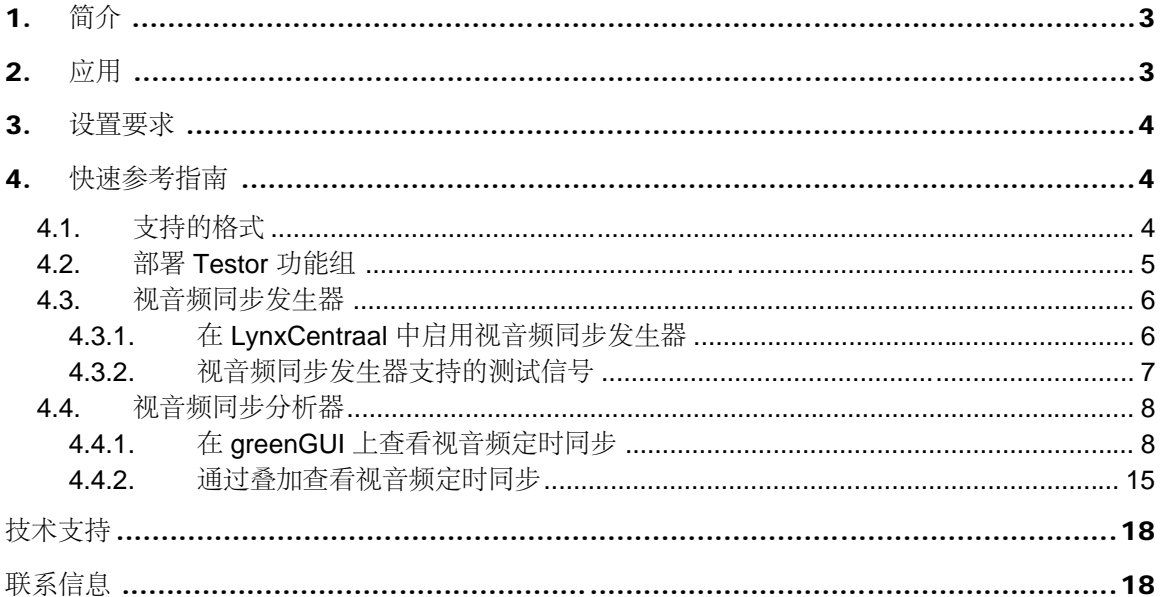

# 1. 简介

本快速参考指南提供了 greenMachine tester AV 同步功能的相关信息。视音频同步功能是在发生器 端生成带有嵌入式音频的特定测试叠加信号,并检测是否存在视音频同步测试信号,并测量/验证 分析器端的音频/视频时间延迟。 它还用于验证音频通道是否被交换。

AV 同步发生器允许将 gM Testor 功能组中的多个现有测试信号与特定的视音频同步叠加。生成的 测试信号包括视频和音频标记,它们使用 "GLITS"(BBC)音频测试信号标准来实现此目的。 视频 标记由视频图像中心的一条水平黑线组成,每四秒闪烁成一帧("黑色闪光")。此外,两个相互移 动并在中间碰撞的黑条(通常称为"拍击带")向观察者表示即将到来的黑色闪光。 音频标记是音调 中的小间隙,从与黑色闪光的精确定时关系开始。 使用的音频信号以 4 种不同的频率工作,以便能 够检测音频通道交换。

AV 同步分析器能够使用生成的 AV 同步叠加层测试信号。 测试结果可以通过 GUI 显示, 也可以以 测试叠加的形式显示在分析器的输出上。测试结果每4秒刷新一次。

该分析仪可在 LynxCentraal 中或使用 RemotelF (一种 LYNX 技术协议) 通过第三方应用程序同时 测量多达四个 AV 同步输入测试信号(在 Testor 四通道模式下)。

此外,在 Test 四通道模式下,一个输入可以与同步测量叠加,并路由到 SDI 输出 4 或光纤/HDMI 端口。在 Testor 4K 模式下, 对于四链路 12G 信号, 所有端口 (电、光、HDM) 都可以使用覆盖输 出。对于单链路 12G 信号,输出将在 输出 4 电端口和 输出 2 光端口上可用。

在 Testor 四通道模式下,叠加功能仅在一个处理通道上可用,而其余输入可用作额外的同步测试输 入。Testor 4K 模式仅包含一个处理通道,因此当激活 AV 同步叠加层时, 测试发生器功能将被禁用。

本快速参考指南旨在帮助您设置 greenMachine Tesot AV 同步应用,并提供有关其操作的步骤说明。

## 2. 应用

AV 同步的应用如下:

- 1. 允许在广播信号链中生成和测试音频和视频时序
- 2. 允许操作员通过 GUVoverlay 及时识别视音频定时的不匹配并做出相应的调整。
- 3. 它避免猜测,并提供更准确的测试结果,大大减少了不必要的错误。

## 3. 设置要求

在设置和配置测试器 AV 同步分析器之前,请确保满足以下要求:

- 1.使用的 greenMachine titan 版本为903及以上。
- 2. 安装的 LynxCentraal 版本必须是 Windows 的 1.1.4
- 3. 测试功能组部署在 greenMachine 上。

注意: Testor AV 同步均支持 Testor 3G 四通道和 4K 模式。

## 4. 快速设置向导

## 4.1. 支持格式

greenMachine Testor AV 同步支持与 greenMachine Testor 功能组相同的视频格式。

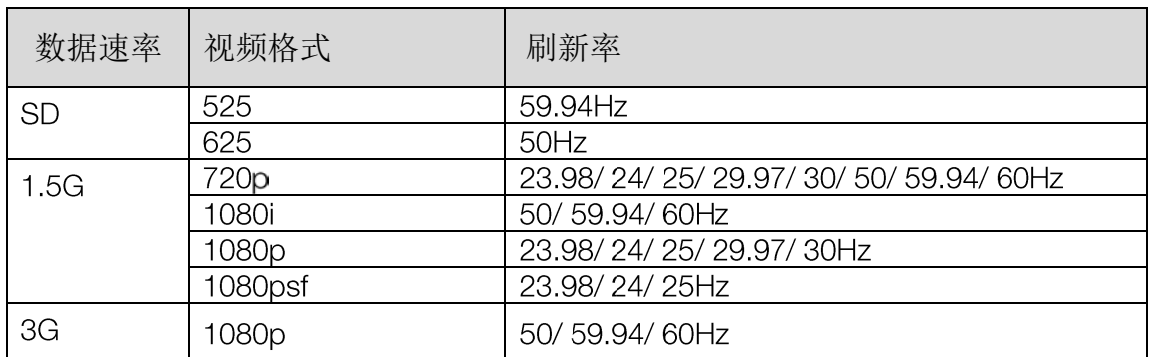

Testor 四通道模式

Testor 4K 模式

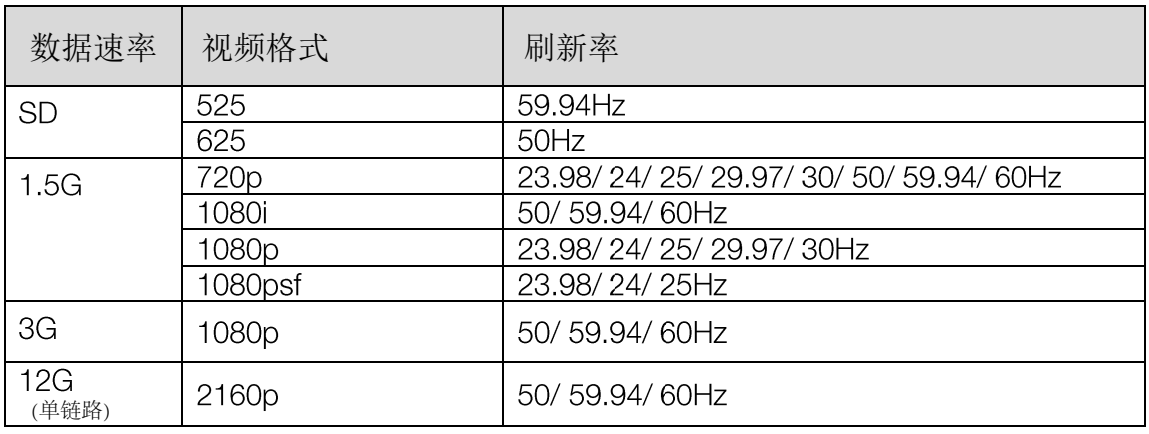

#### 4.2 部署 Testor 功能组

一个全新 greenMachine Testor 带有预部署的 Testor 功能组。如果需要更改功能组 类型,请按照以下步骤操作:

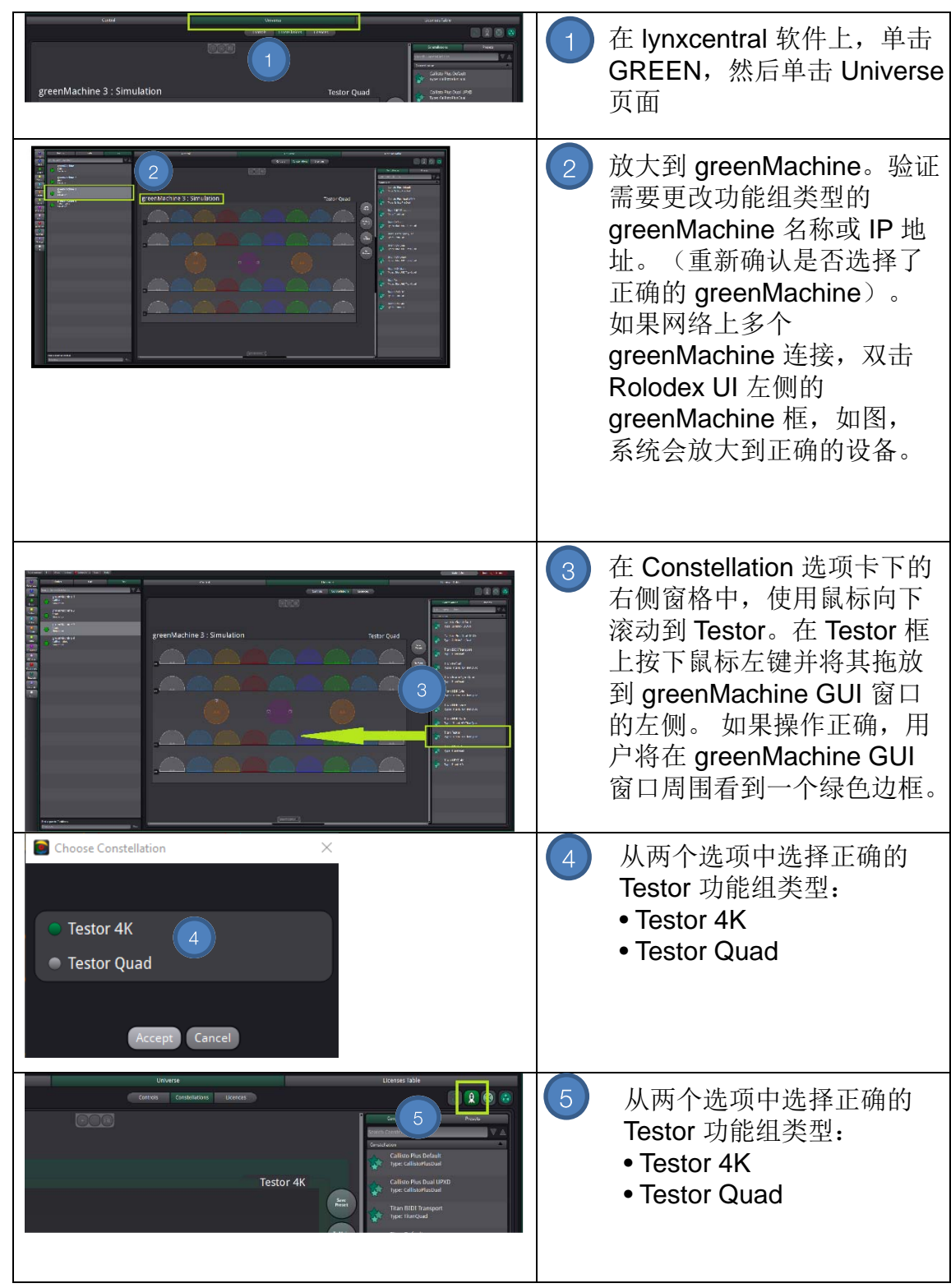

#### 4.3. AV 同步发生器

Testor AV 同步发生器允许将 AV 同步测试信号需求添加到 Testor 功能组中的一些现 有测试信号中。

## 4.3.1 在 lynxcentraal 中启用 AV 同步发生器

AV 同步测试发生器的运转状态和设置在 Testor 四通道和 4K 模式下的工作方式相同。 下面显示的是四通道模式的示例。

第一步:选择 Green > Control > Main > Video;系统显示以下界面:

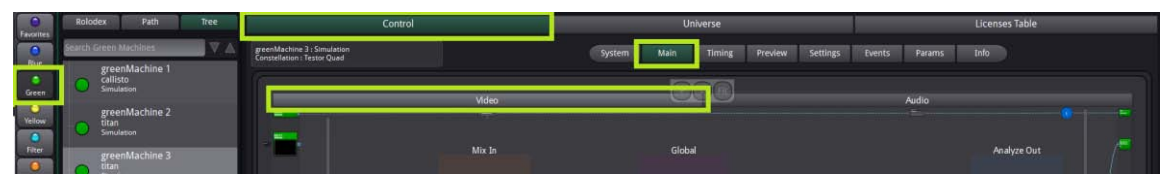

第二步:双击要使用的发生器选项卡,放大通道的发生器选项卡的全局部分。 下面的示例显示了第一个通道:

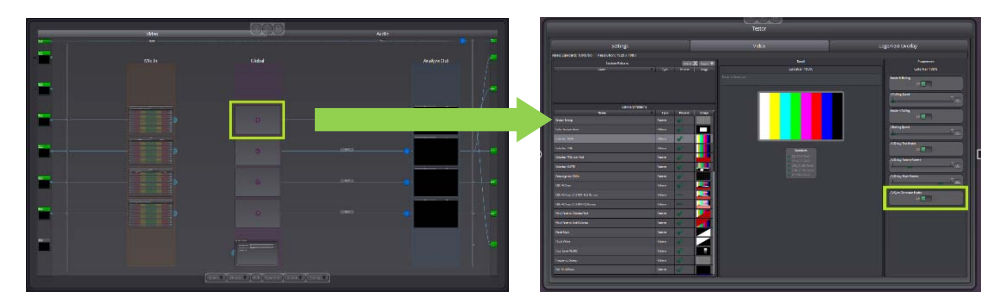

第三步:选择测试信号,在测试信号的设置中使用并启用相应的 AV 同步发生器 的开关。

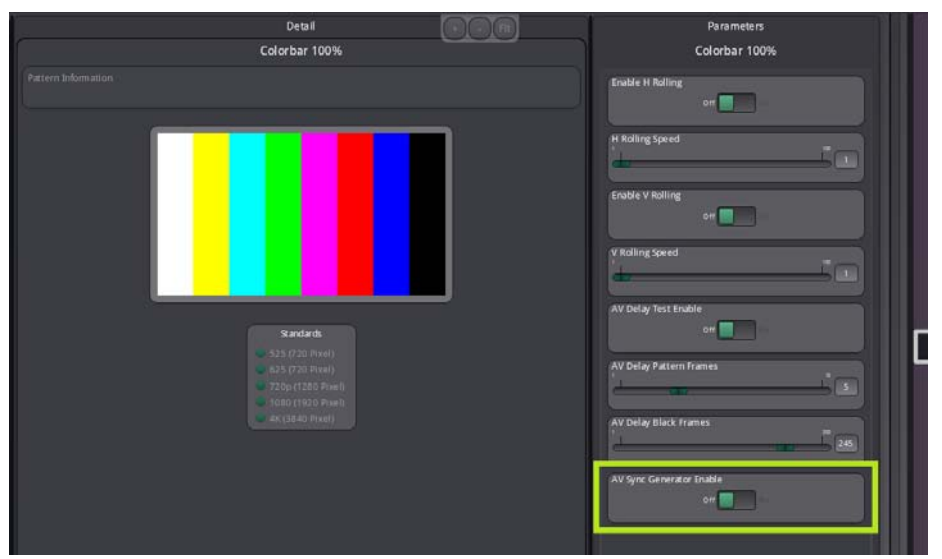

greenMachine 现在将把 AV 同步叠加到测试信号上,用不同的音调自动填充音频通 道。

## 4.3.2. AV 同步发生器支持的测试图形

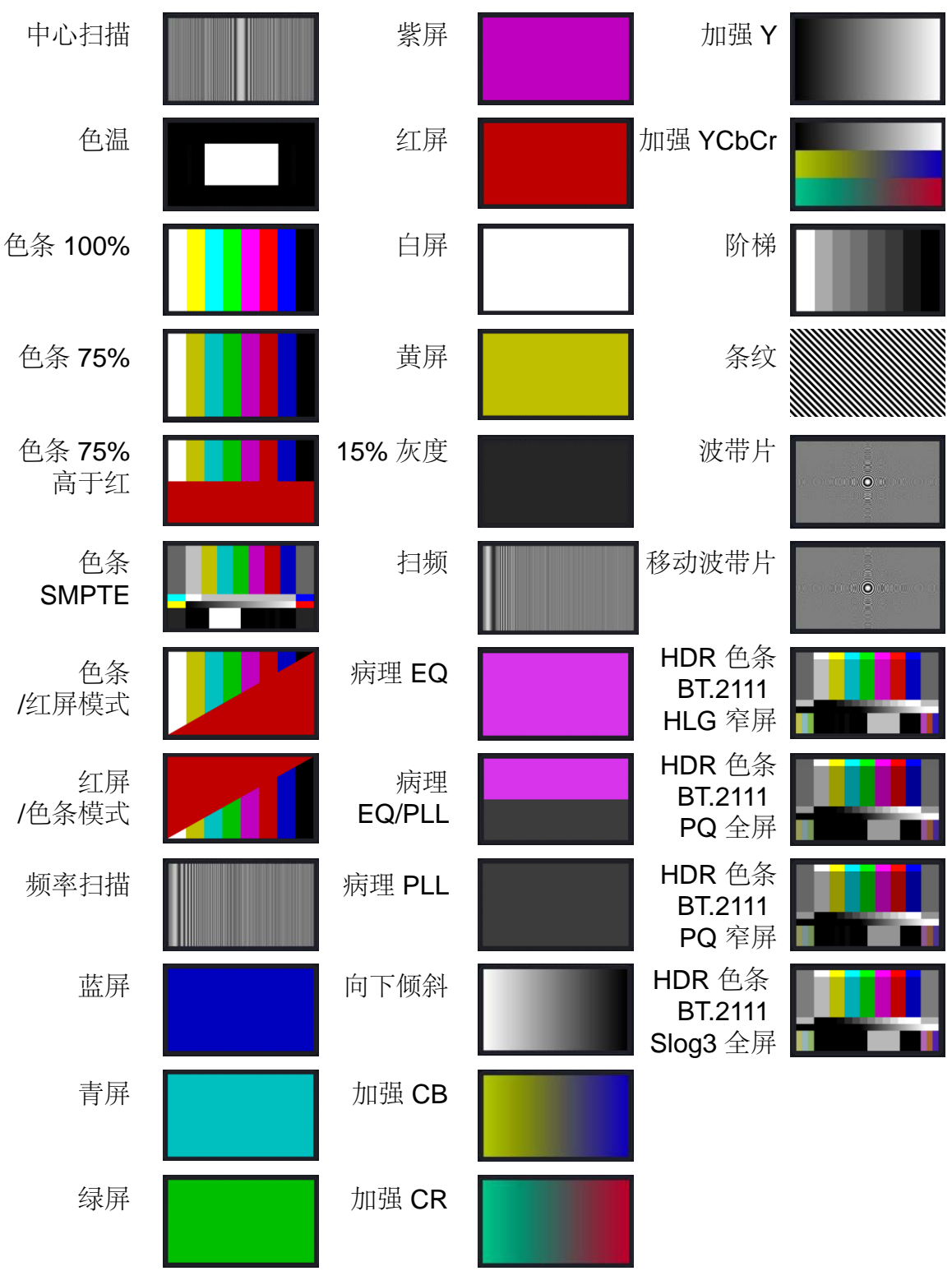

注:AV 同步发生器不支持收敛格栅、EBU AV 同步、黑色闪光、白色闪光、四级 插头、全场黑色、HDR PLUGE BT.814 HLG、HDR PLUGE BT.814 PQ、持久性 测试和选通信号。

#### 4.4. AV 同步分析器

Testor AV 同步分析器允许通过 greenMachine 的输出覆盖或通过 greenGUI 查看 AV 同步输入测试信号的定时同步。第三方应用程序也可以使用 RemotelF 来进行 定时测量信息。

注意:Testor Quad 模式由四个 3G 处理通道组成,而 Testor 4K 模式由一个 12G 单链路处理通道组成。Testor AV 同步分析器覆盖仅支持一个通道。

## 4.4.1. 在 greenGUI 上查看音频视频定时同步

用户可以通过以下步骤在 greenGUI 上获取 AV 定时同步信息:

4.4.1.1. Testor 四通道模式

第 1 步: 转到 Control > Main > Video; 显示以下页面:

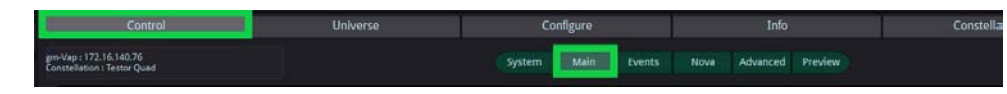

第 2 步: 将 AV 同步测试信号连接到任意 SDI 输入端口 1-4。下面的示例显示 了连接到输入端口 1 的 SDI 输入。

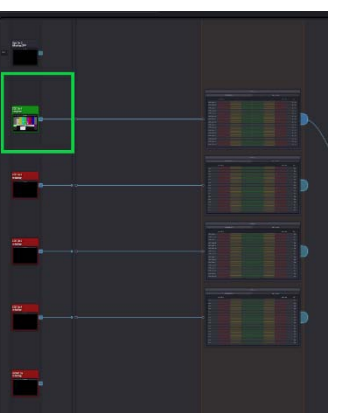

注意:用于 AV 同步定时分析的 AV 同步输入测试信号仅支持输入 1 到 4 和光输入。 HDMI 输入尚不支持此功能。

第 3 步: 放大 AV 同步输入测试信号所连接的相应处理通道上的 AV 定时板块;

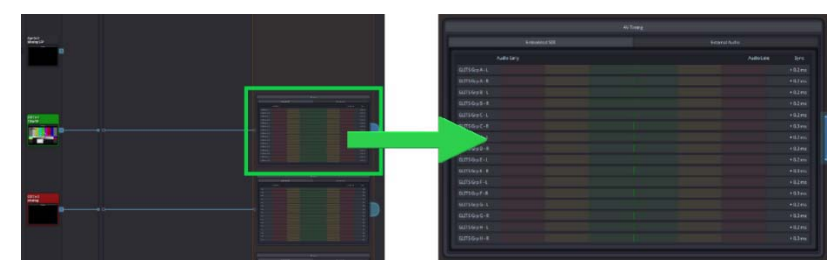

- 第 4 步: AV 定时提供以下信息: 1. 嵌入式 SDI AV 定时 2.外部音频 AV 定时
- 第5步: 嵌入式 SDI 选项卡将在 AV 同步输入测试信号上提供嵌入音频的定时信 息。将根据以下讨论的场景显示信息:

场景 1:输入源连接的 AV 同步测试信号:

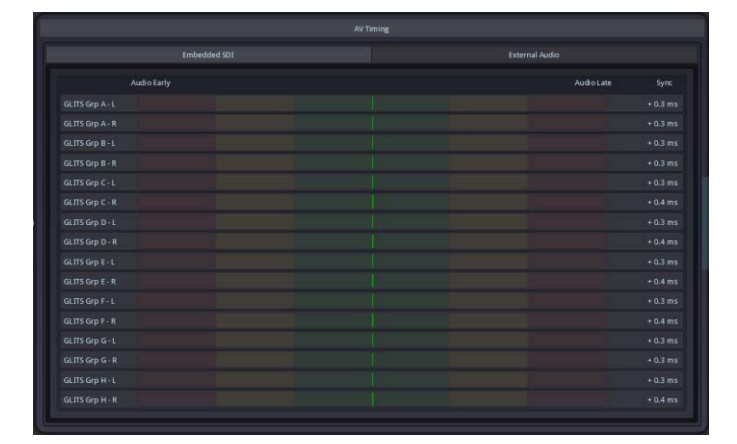

在这种情况下,左列提供有关音频通道是否包含"*Glits*"音调的信息。

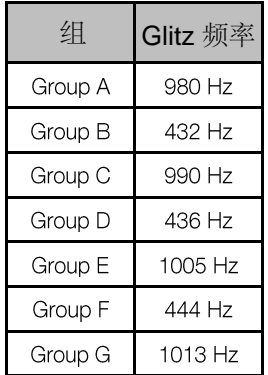

如果音频通道频率与 *Glits* 音频率不匹配,则实际音频通道频率将显 示如下图所示:

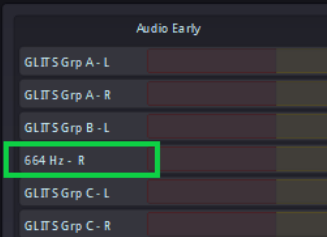

通过查看音频组的顺序和左右声道,可以很容易地识别出声道交换, 如下图所示:

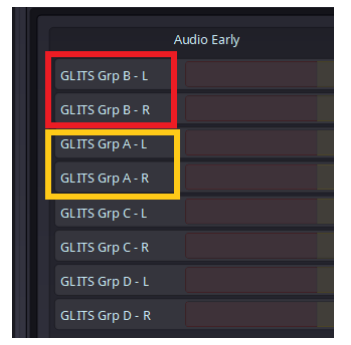

在上面的示例中, AES 2(B组)与 AES 1(A组)交换。 中间部分将以图形方式表示音频早期或音频延迟

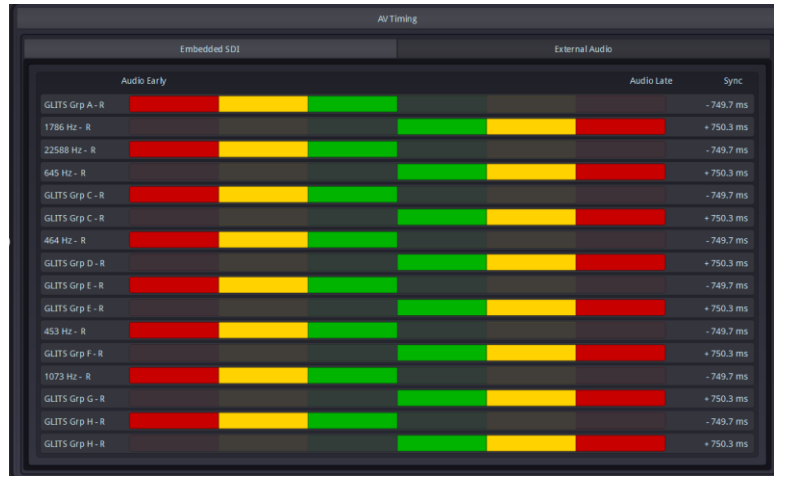

"Sync (同步)"列将以毫秒为单位提供音频延迟测量值。 延迟音频将以 +ms 为单位进行测量,而早期的音频将以 -ms 为单位 进行测量。

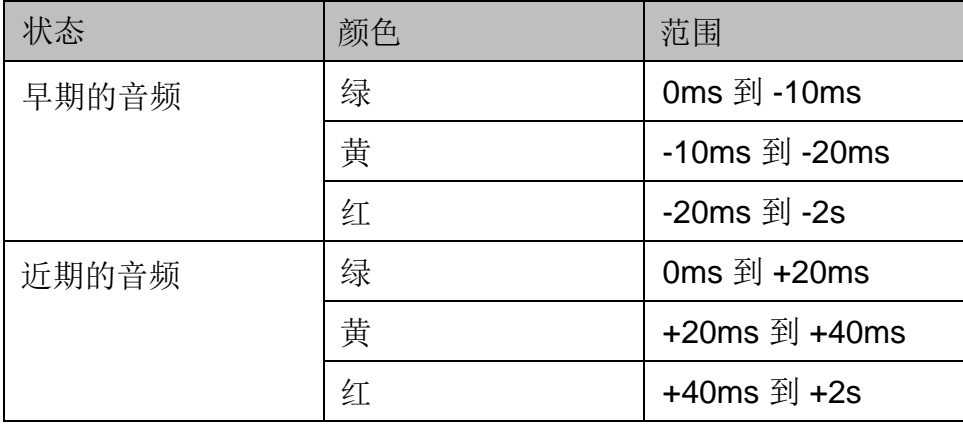

场景 2: 没有连接到输入的 AV 同步测试信号的视频信号 (不存在 Glitz 测试音)

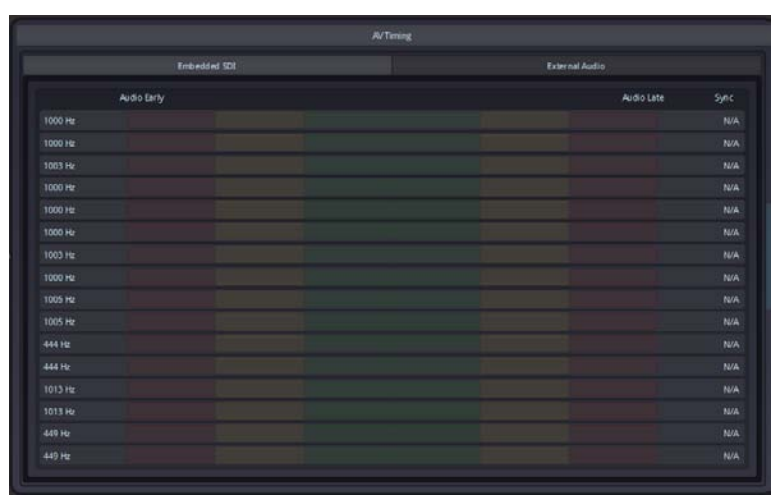

在这种情况下, 左列将指示音频通道的实际频率(以 Hz 为单位), 但不会指示 Glitz 音调。 "同步"列将指示 N/A, 因为 AV 同步测试信号不存在。

场景 3: 输入源没有连接信号。

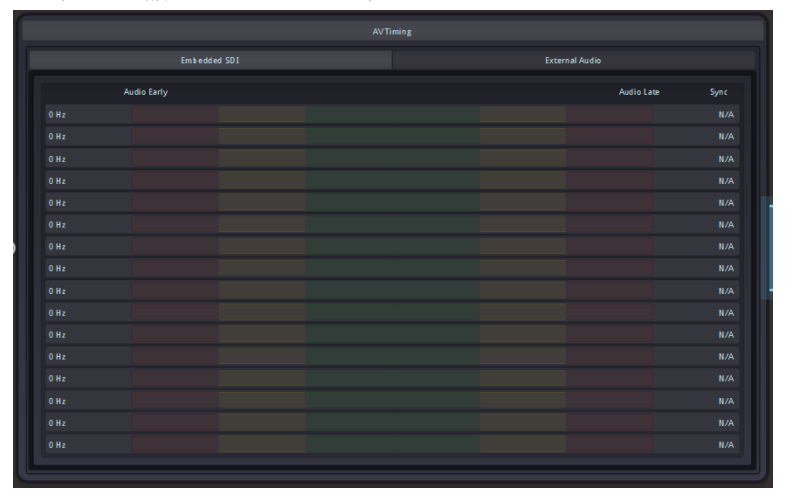

在这种情况下, 左栏将指示"OHz", 同步栏将显示 N/A。

注意: 当现有的 AV 同步测试信号从 greenMachine 断开时, AV 时序中显示的值将 保持不变,不会重置为 0。这也可能发生在 SDI 上不存在的音频通道上。这是一个 已知问题,将在后续版本中解决。

第六步:点击"**External Audio** (外部音频)",可以获取外部音频定时信息,界面显 示如下:

Testor 四通道模式:

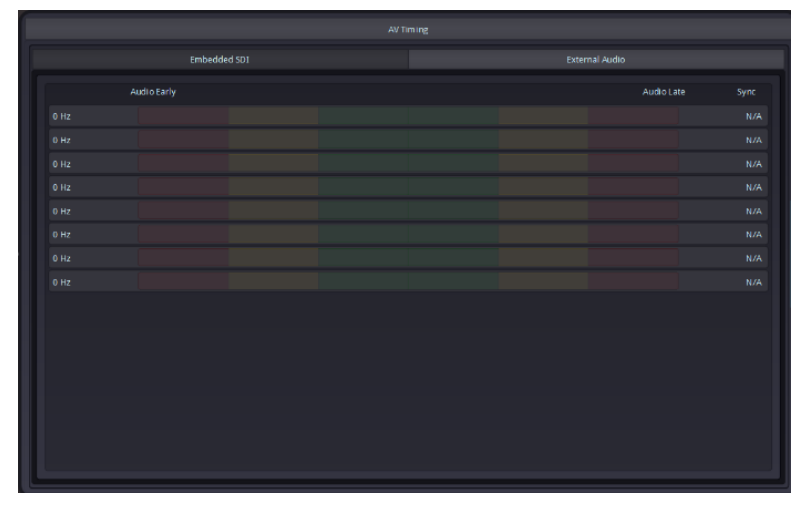

Testor 4K 模式:

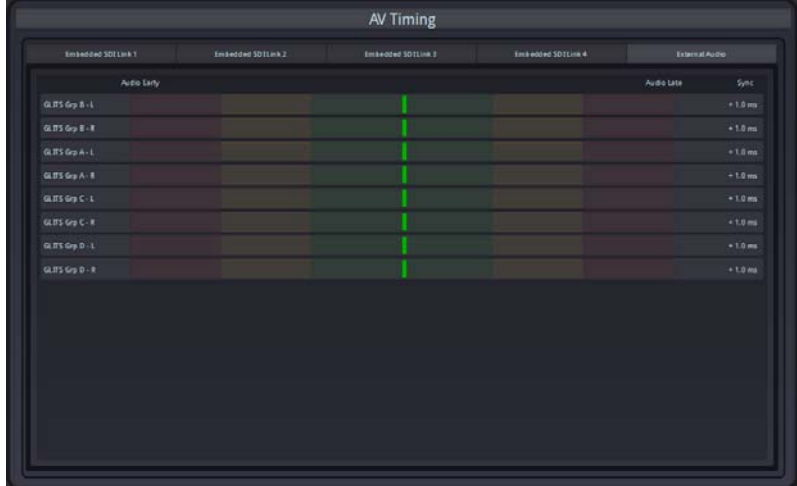

外部音频页面将提供8个外部模拟/数字音频通道的 AV 同步信息。

- 4.4.1.2. Testor 4K 模式
	- 第1步: 点击 Control > Main > Video; 显示以下页面:

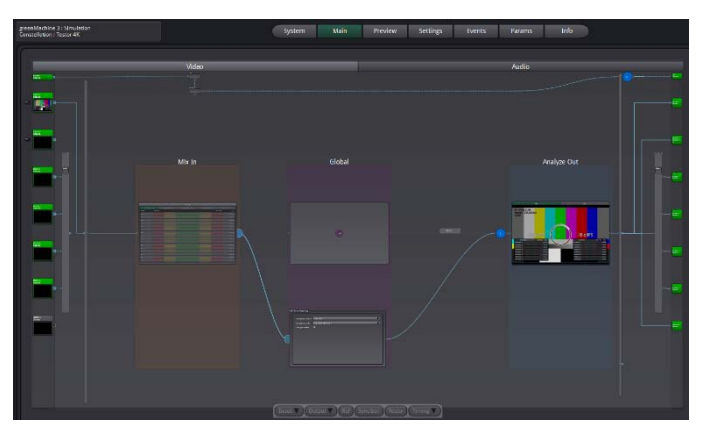

第 2 步: 将 AV 同步测试信号连接到 SDI 输入端口, IN 1-4 用于 2SI 12G SDI 2SI 或 IN 4 用于 12G SDI。 根据连接的 SDI 信号在设置中配置 UHD 控制信息,该设置可在以下 突出显示的位置找到:

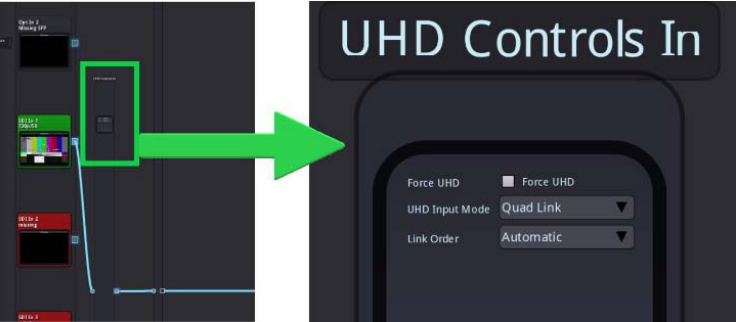

注:确保通过输入交叉开关选择正确的输入源。

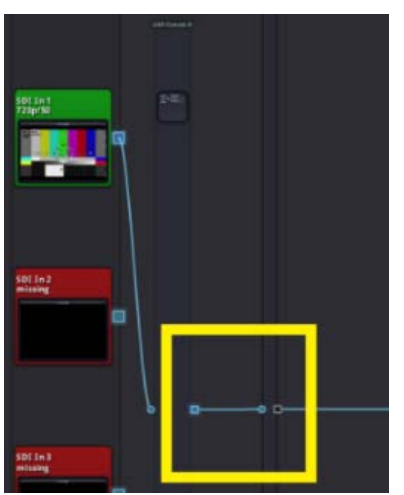

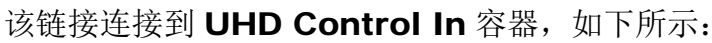

第 3 步: 放大 AV 定时模块, 如下图所示:

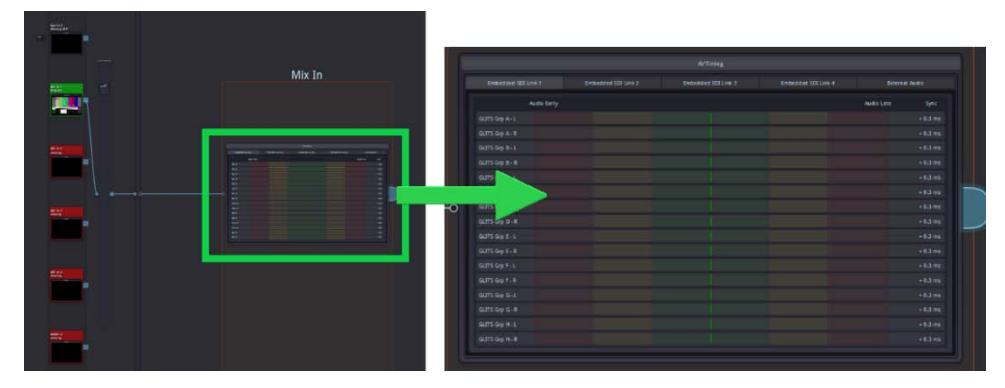

AV 定时提供以下信息:

1. 嵌入式 SDI AV 定时(Link 1 到 Link 4)

2. 外部音频 AV 定时

第 4 步: 嵌入式 SDI (链接 1 到 4)选项卡将提供 AV 同步测试信号上嵌入音 频的定时信息。一个 12G SDI 信号支持 64 个音频通道。这些音频通 道分为 4 组,每组 16 个通道。每个组都显示在单独的选项卡中, 如 下所示:

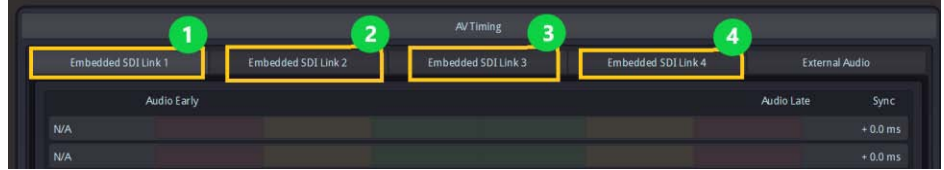

第5步: External Audio AV Timing 提供外部音频接口的同步信息:

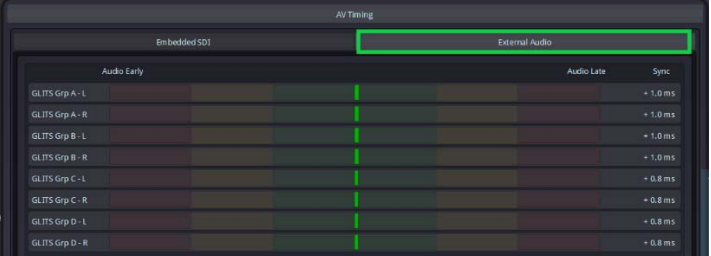

## 4.4.2. 通过叠加查看音频视频定时同步

用户可以按照以下步骤通过叠加获取 AV 定时同步信息:

第 1 步: 在 Control > Main > Video 页面上, 放大 Global 容器内的 AV Sync 块, 如下所示:

用于 Testor 四通道模式

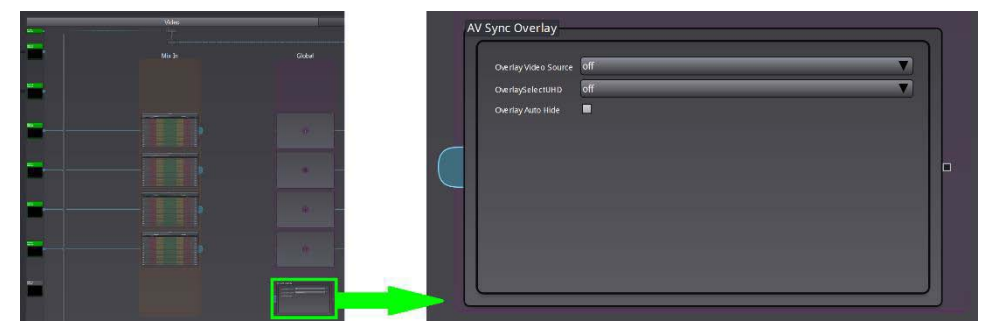

#### 用于 Testor 4K 模式

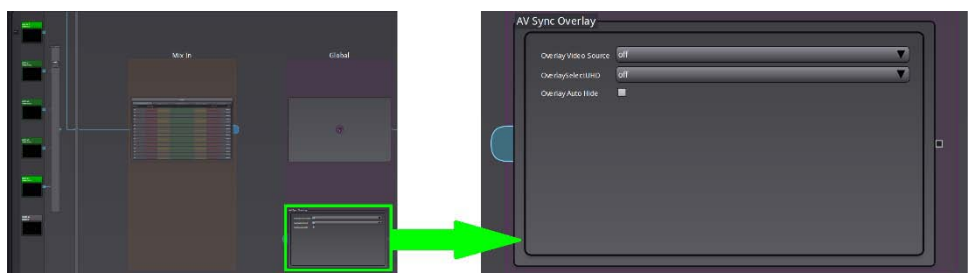

步骤 2: 从下拉选项中选择 AV 同步叠加源, 如下图所示:

#### 用于 Testor 四通道模式

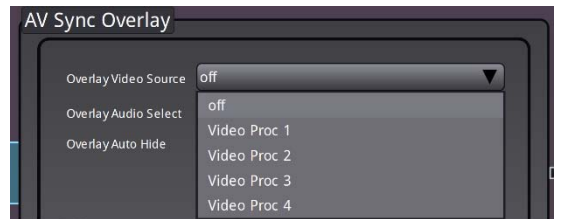

#### 用于 Testor 4K 模式

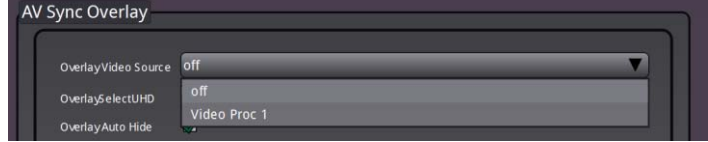

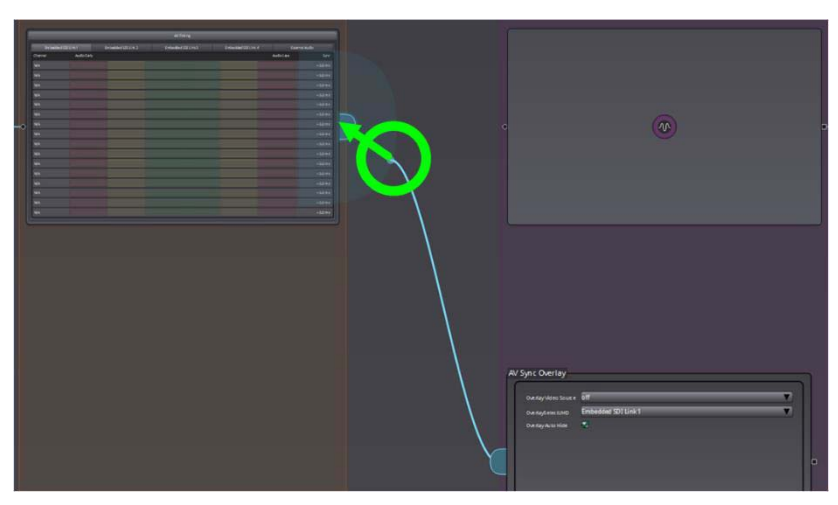

AV 同步覆盖源也可以通过从 GUI 中选择信令流进行配置, 如下所示:

注: 当选择 AV 同步叠加源时, AV 同步块将自动连接到 Testor 四路模式下的路径 4输出或 Testor 4K 模式下的通道1。连接路径不能再用作测试发成器。

第 3 步: 在 Testor 四通道模式中选择 Overlay Select 或在 Testor 4K 模式中选择 Overlay UHD, 如下所示:

Testor 四通道模式

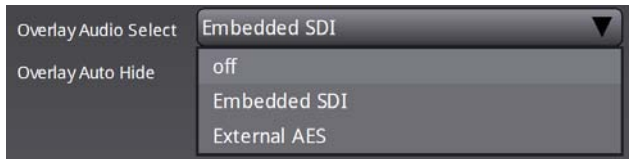

为嵌入在 SDI 信号中的音频同步信息叠加选择 Embedded SDI。为外 部音频接口上的音频同步信息叠加选择外部 AES。

Testor 4K 模式

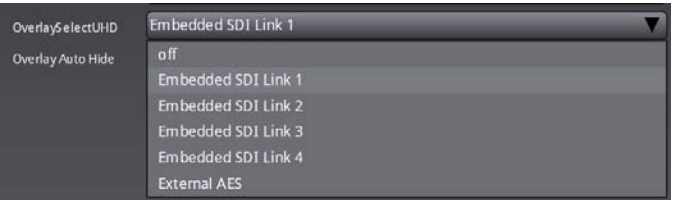

为嵌入在 SDI 信号中的音频同步信息叠加选择 Embedded SDI Link 1 至 4。为外部音频接口上的音频同步信息叠加选择外部 AES。

第 4 步: 可选: 如果您希望过度隐藏, 如果没有兼容的 AV 同步测试信号连接到 通道输入,请在如下所示的复选框上选择"覆盖自动隐藏":

Overlay Auto Hide M

第5步: 连接输出端口进行监控。

Testor 四通道模式:

在 Testor 四通道模式下,AV 同步分析器叠加的电输出固定为 OUT 4。 或者, HDMI 和光端口也可以通过输出视频交叉开关路由以接收 AV 同步测量叠加。电输出 1 到 3 固定用于测试发生器。

Testor 4K 模式:

在 Testor 4K 模式下,对于高达 3G 的信号, 选定的叠加层将显示在所 有输出端口上,包括电气、HDMI 和光学端口。 对于 12G SDI 单链路, 带有所选叠加层的视频信号将在 OUT 4 电端口、光纤 OUT 2 和 HDMI 输出上可用。

第 6 步: 连接 Out 4 端口, 用于监控和查看 AV 同步信息叠加, 如下图所示:

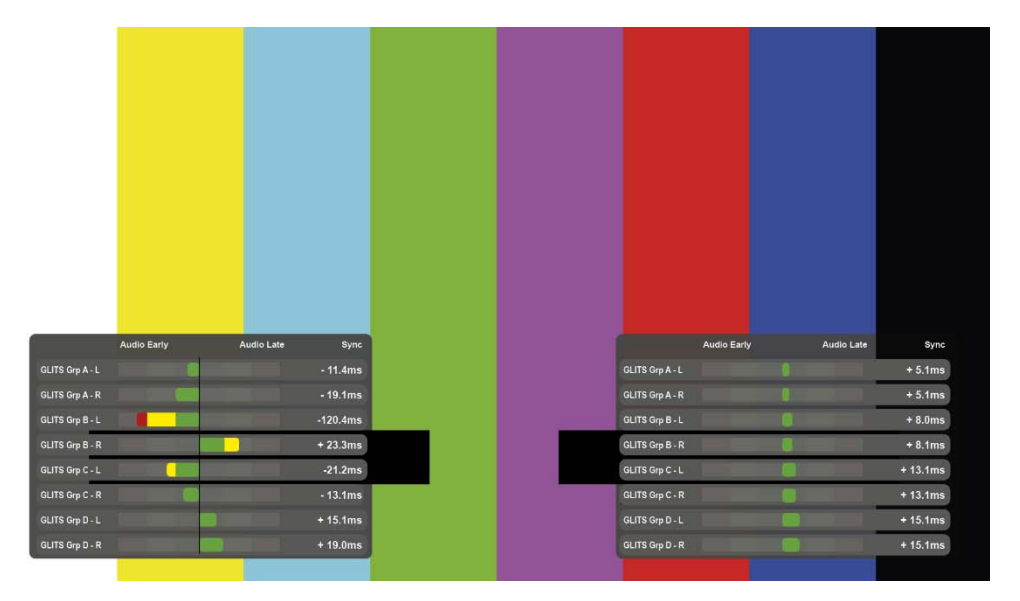

注:如果启用了 AV 同步叠加输出,则参考源会自动跳转到选定的叠加视频源。 如果您只想在一台 greenMachine 上使用叠加功能,则在 gM 输出和 gM 输入之 间必须有一个时钟/同步未占用的设备(例如帧同步)。

#### 技术支持

如果您有任何问题或需要支持,请联系您当地的经销商以获得进一步的帮助。 我们的网站也提供技术支持:

www.lynxtechnik.top > 技术支持

请不要在没有 RMA 的情况下将产品退回给 LYNX。有关详细信息,请联系您的授 [权经销商或经销商。更详细的](http://support.lynx-technik.com/)产品信息和产品更新可在我们的网站上获得:

#### www.lynxtechnik.top

联系信息

请与当地经销商联系;这是您获取当地支持和销售信息的最快方法。 也可以使用以下信息直接联系 LYNX Technik。

> 中国代表处:上海 LYNX Technik AG

中国上海四平路 775 号 天宝华庭 1 号楼 1612 室 邮编:200092 电话:+86 21 5631 8322 Email: augustz@lynxtechnikapac.com

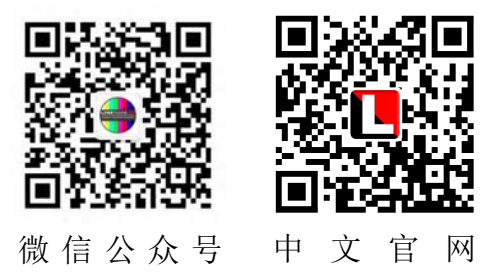

LYNX Technik 为广播和专业市场提供一系列高品质的模块化接口解决方案,请联系 您的当地代表或访问我们的网站以获取更多产品信息。

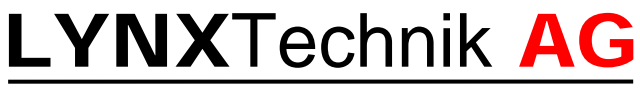

Broadcast Television Equipment